Lecture 5

# 408/508 *Computational Techniques for Linguists*

### Last Time

- Installing Ubuntu 22.04 LTS inside WSL2/VirtualBox/Multipass.
- *did everyone succeed*?
- If you didn't,
	- you can use **Terminal** directly (*but it's not sandboxed*)

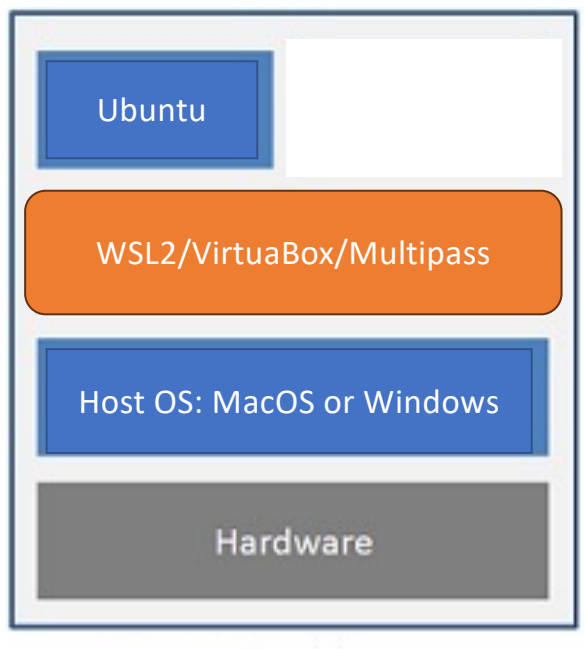

**Hosted Architecture** 

# Today's Topics

### • Terminal commands in Ubuntu

bash contains a programming language!

#### • **Terminal**:

- runs a **shell**: typically **bash** (*or a lightweight clone of* bash, e.g. **zsh** on macOS)
- enter commands:
	- some are built-in to the shell (programming language),
	- others are executable files in specified directories (\$PATH),
	- still others will require package apt-get install or apt install
	- Example:

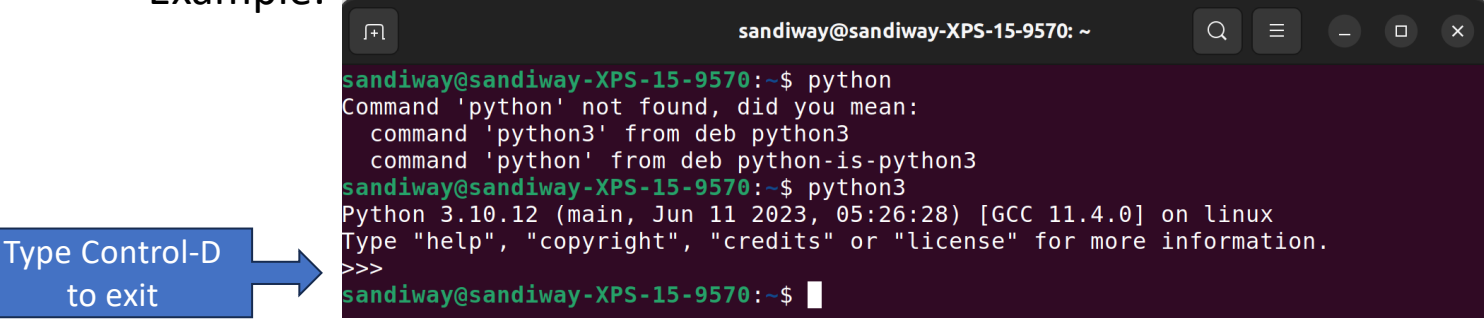

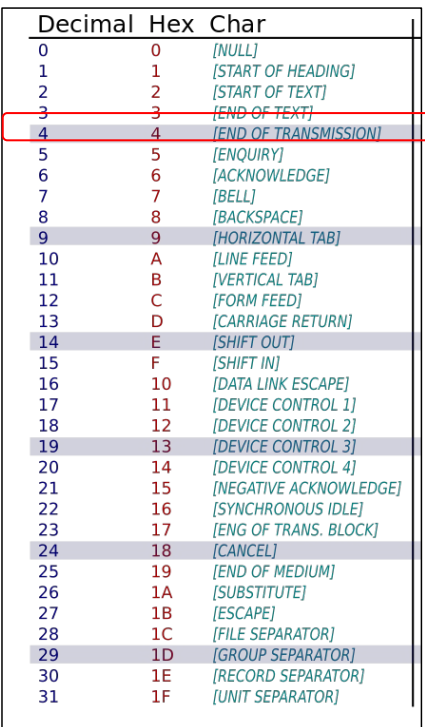

- What is Control-D?
	- *why does it quit*?

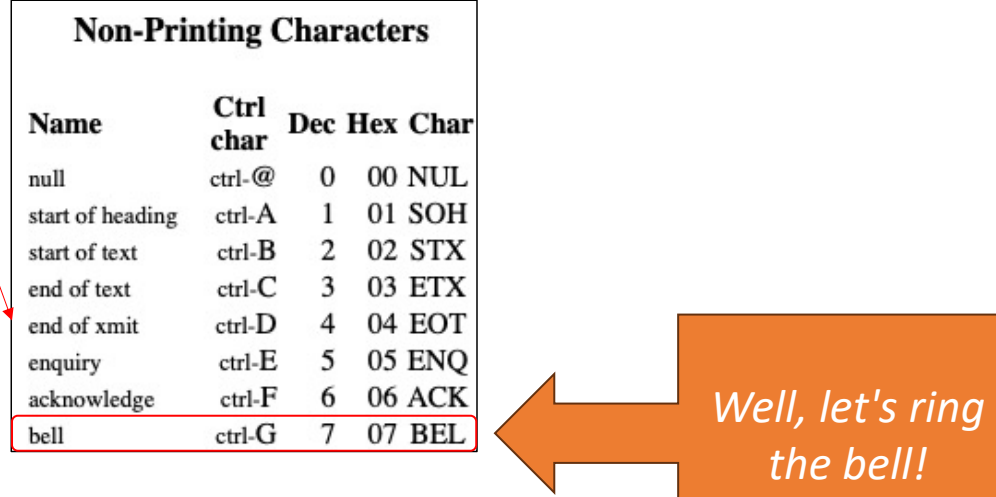

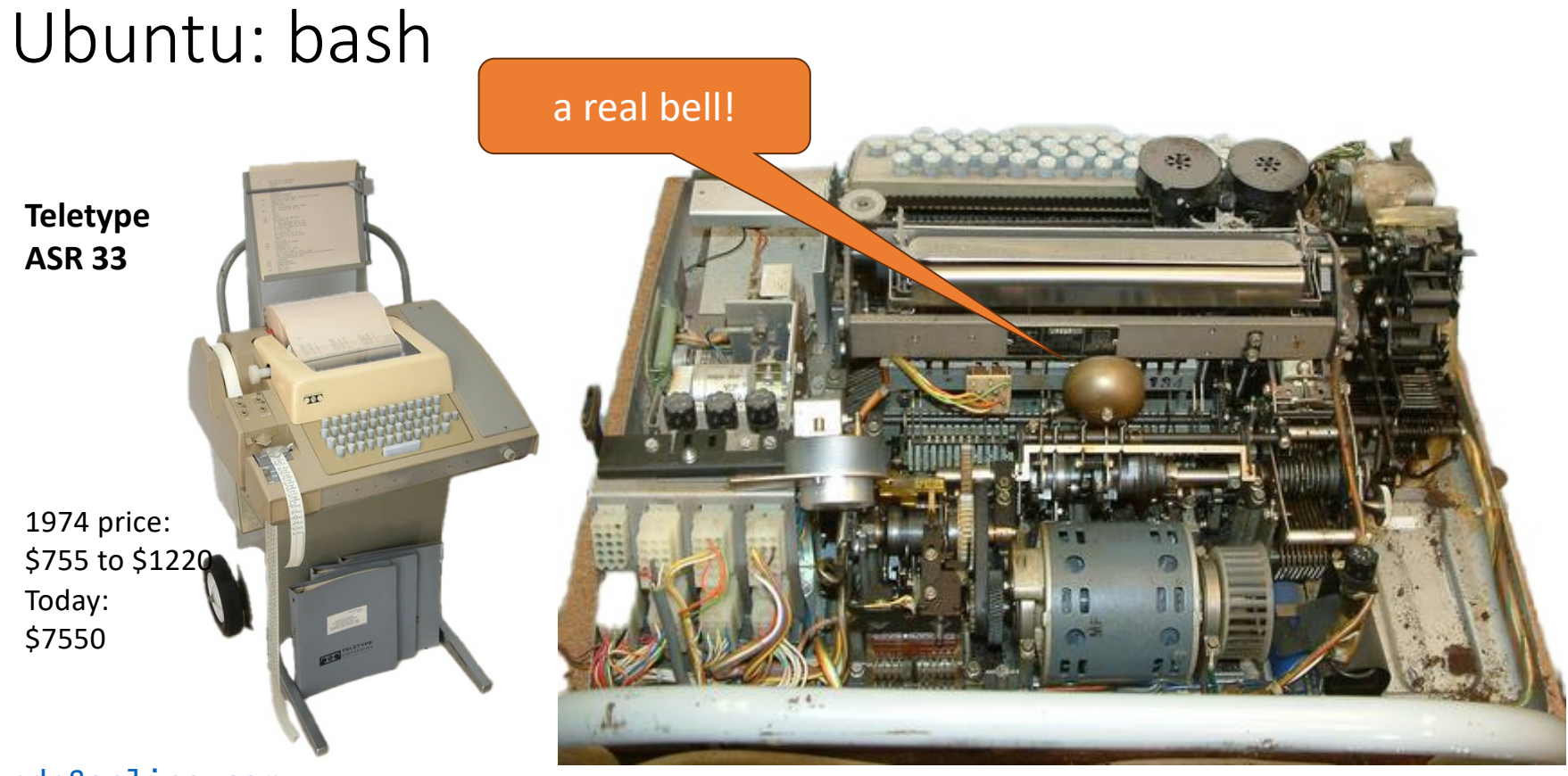

pdp8online.com

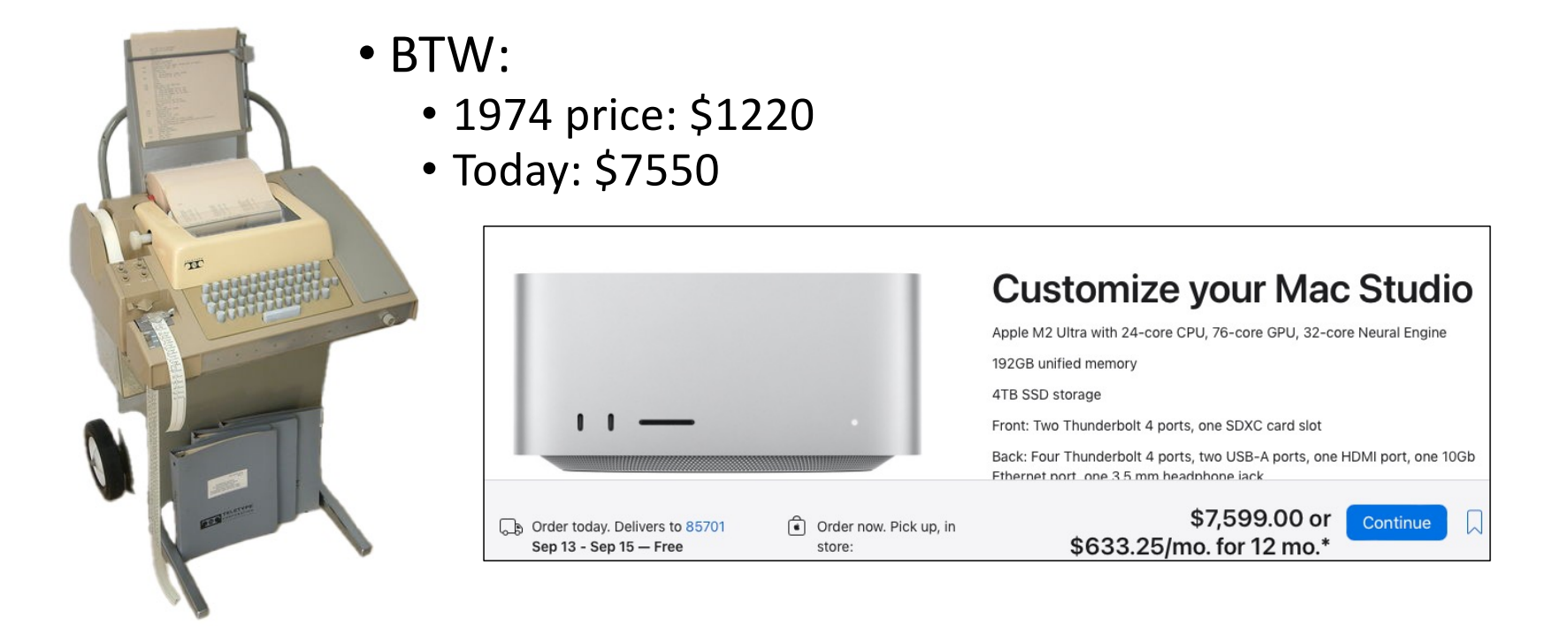

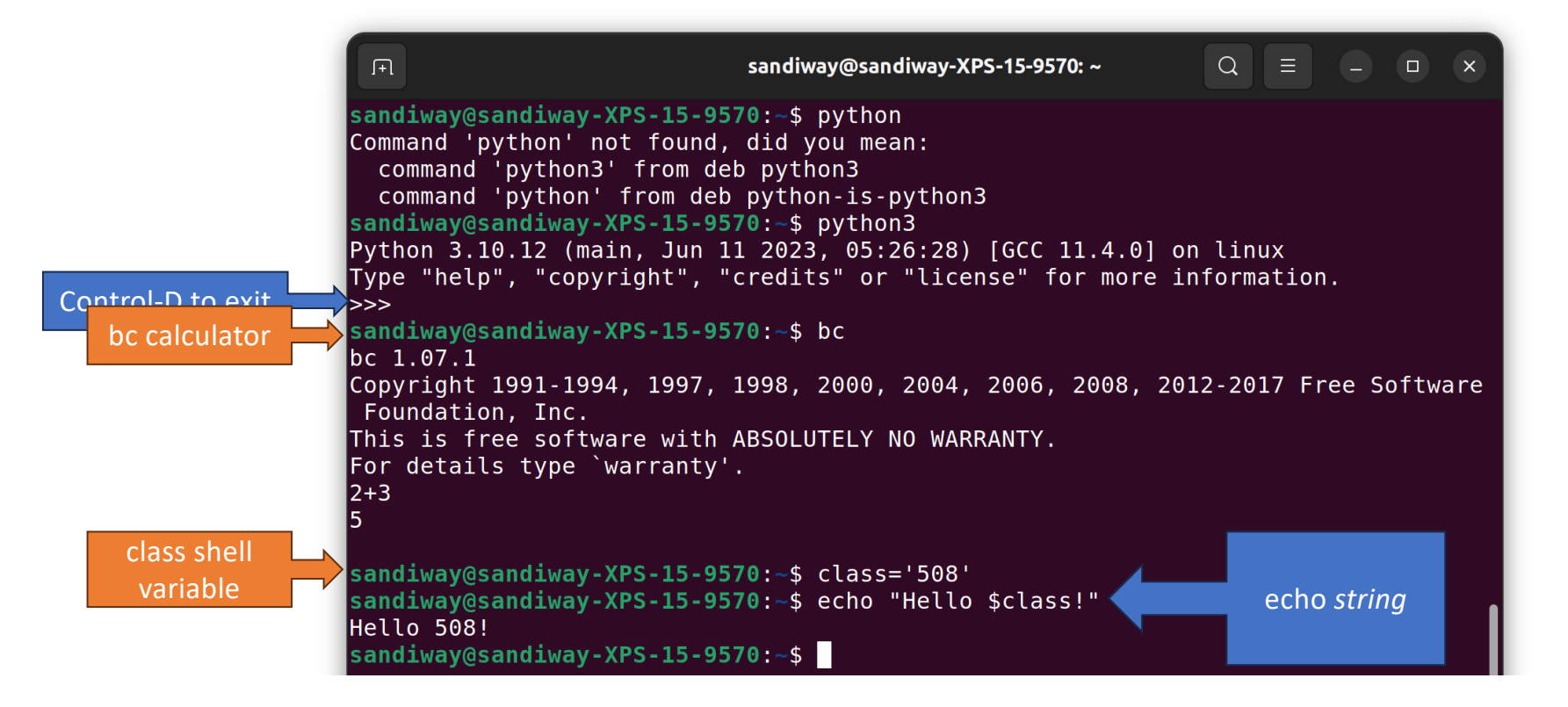

- **Terminal**:
	- there's a (*customizable*) prompt
	- command history is editable (up-arrow to retrieve previous command …)
	- pre-defined environment variables: **env**
	- lots of packages are pre-loaded: **wish**, **python**, **perl**, etc.
	- **dpkg** (package manager for Debian)

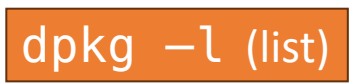

• **man** *command-name* (brings up manual page)

- simple commands:<br>• pwd
	-
	-
	-
	-
	-
	-
	-
	-

• **pwd**<br>• **ls** (**ls** -a) **b** print working directory is the list current directory **list current directory** (**-a** option: show . (dot) files too) • **cd**<br>• **mkdir** change directory<br>• **mkdir** • **mkdir** create a new directory • **which** *name* prints the directory where command *name* is located, or nothing if it can't be found in the PATH • **man** *name* display manual page for command *name*<br>• **echo \$SHELL** prints the shell (\$ prefixes a variable) • **echo \$SHELL** prints the shell (\$ prefixes a variable) • **echo \$PATH** shows the directories where the shell will look for commands

### Directory shortcuts (abbreviations):

- your home directory: **~**
- current directory: **.**
- parent directory: **..**
- Examples:<br>• cd .
	-
	-
	-
	-

• cd ..<br>• mkdir ~/tmp (go to parent directory)

• mkdir  $\sim$ /tmp (create a new directory called tmp in your home directory)<br>• touch tmp (create a new file tmp in the current directory if tmp (create a new file tmp in the current directory if tmp doesn't already exist, or update the timestamp) • ls -l tmp (list attributes of file tmp in long format)

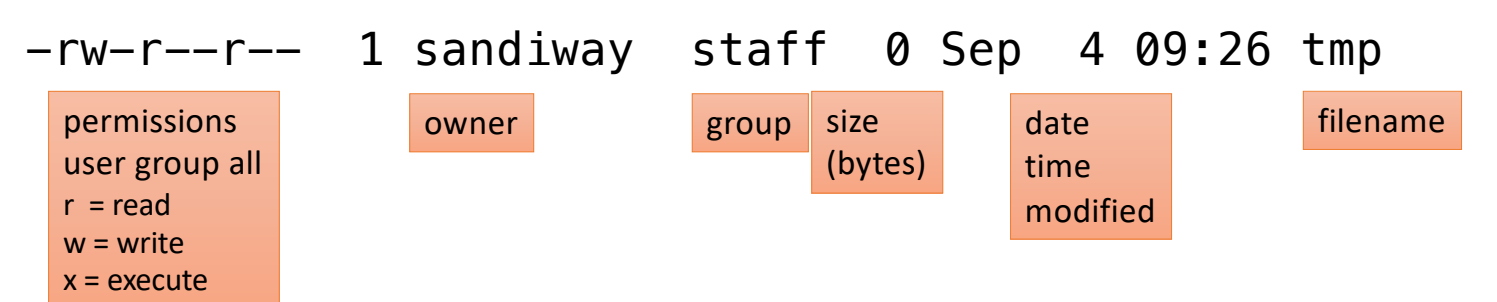

### Shell Arithmetic (very primitive -> less rigid)

- at the shell prompt:
	-
	- 2.  $expr 2 ' *' 2$  (cf.  $expr 2 * 2)$
	- 3. echo `expr 7 + 3`

1.  $expr 1 + 3$  (Need spaces cf.  $expr 1+3$ )

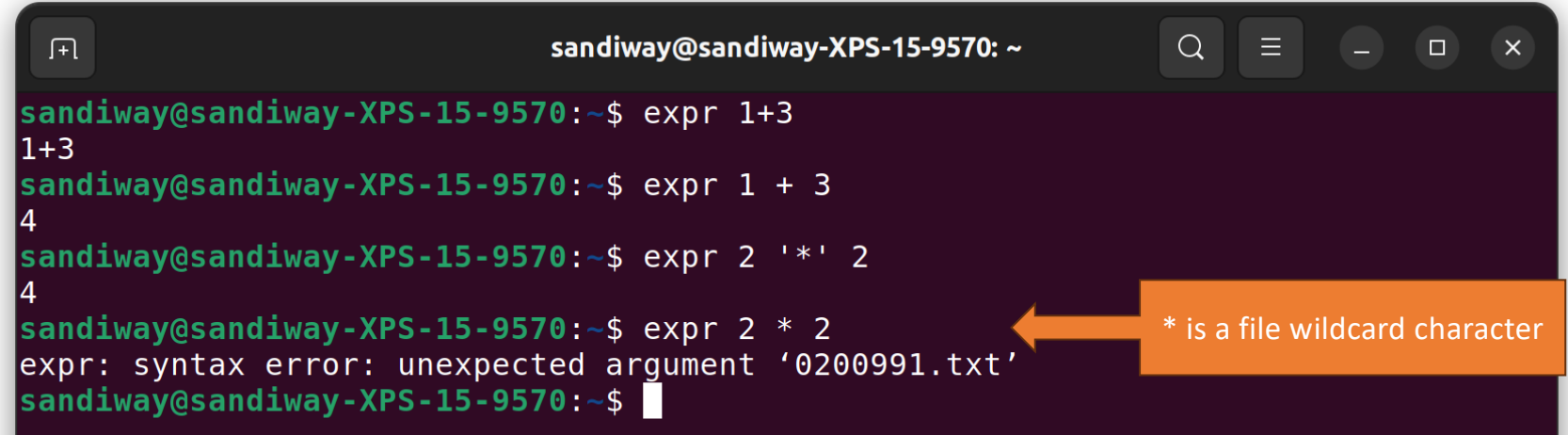

# Shell Arithmetic (very primitive -> less rigid)

• at the shell prompt: 4.  $i=2$  (NO SPACES! cf.  $i = 2$ ) 5. expr \$i + 1 6. let  $x=1+3$  (cf. let  $x=1+3$ ) 7. echo \$x 8. let  $i= $i+1$  (also ok let  $i=i+1$ ) 9. echo \$i

### Shell Arithmetic (very primitive -> less rigid)

• at the shell prompt  $((...)$  – easier to use, less rigid syntax:  $10 \cdot i = $({1+3})$ ) (set variable i to value of expr  $1 + 3$ ) 11.  $((x = 1 + 3))$  (spaces not significant) 12.echo \$x 13.echo \$((1+3))  $14.((i=i+1))$  (also ok let  $i=$i+1)$ )

### Ubuntu

nano ~/.bashrc (*run the nano text editor on the startup file*)

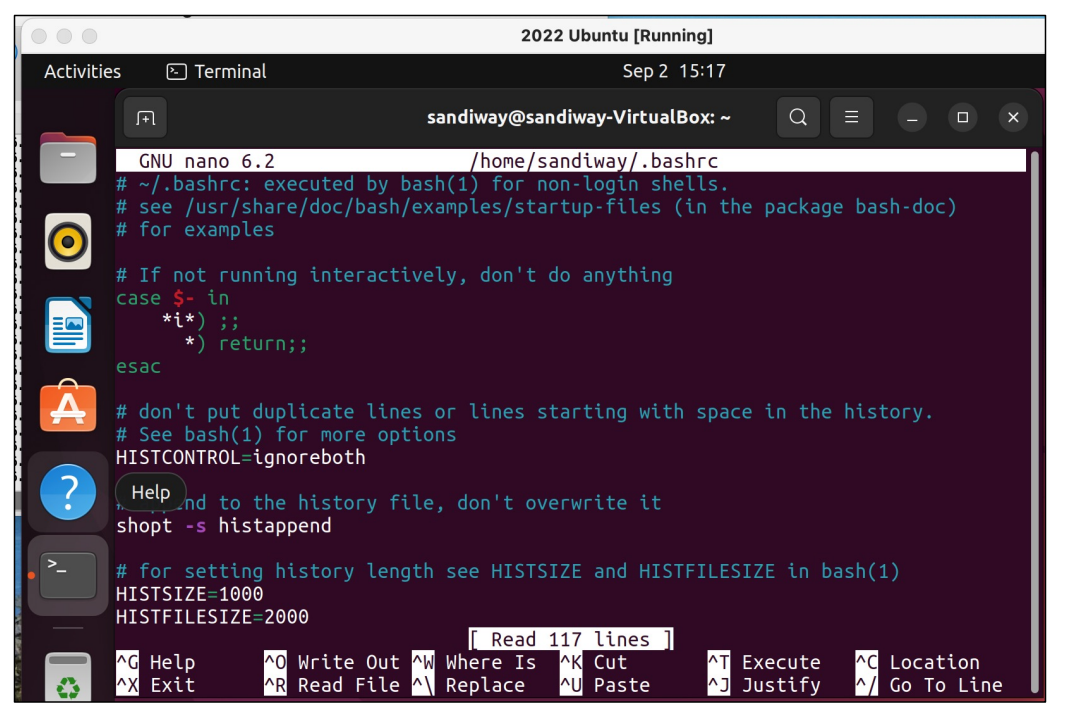

### Ubuntu

#### scroll down (arrow keys) until you see PS1=

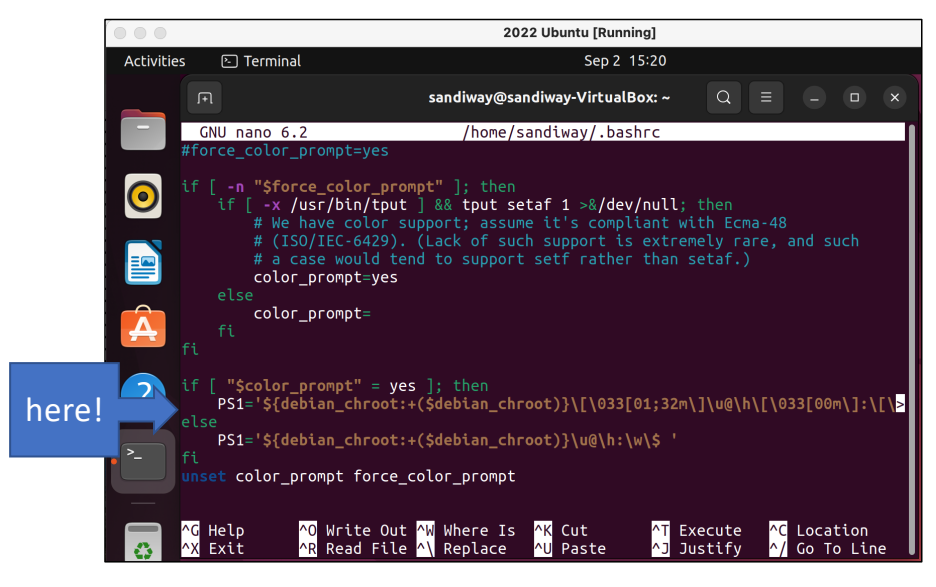

- let's insert a line  $PS1 = \wedge w \$  '
	- PS1 is the variable holding the prompt string
	- '\w\\$ ' is a single-quoted string
	- \w means print working directory
	- \\$ means print \$
- Then Control-O RETURN (to write out the change)
- Then Control-X to Exit Nano
- Then close the Terminal and restart it

### Ubuntu

modified  $\sim$ /. bashrc file ( $\sim$  means your home directory)  $\sim$   $\frac{1}{2}$  is a nice and short prompt!

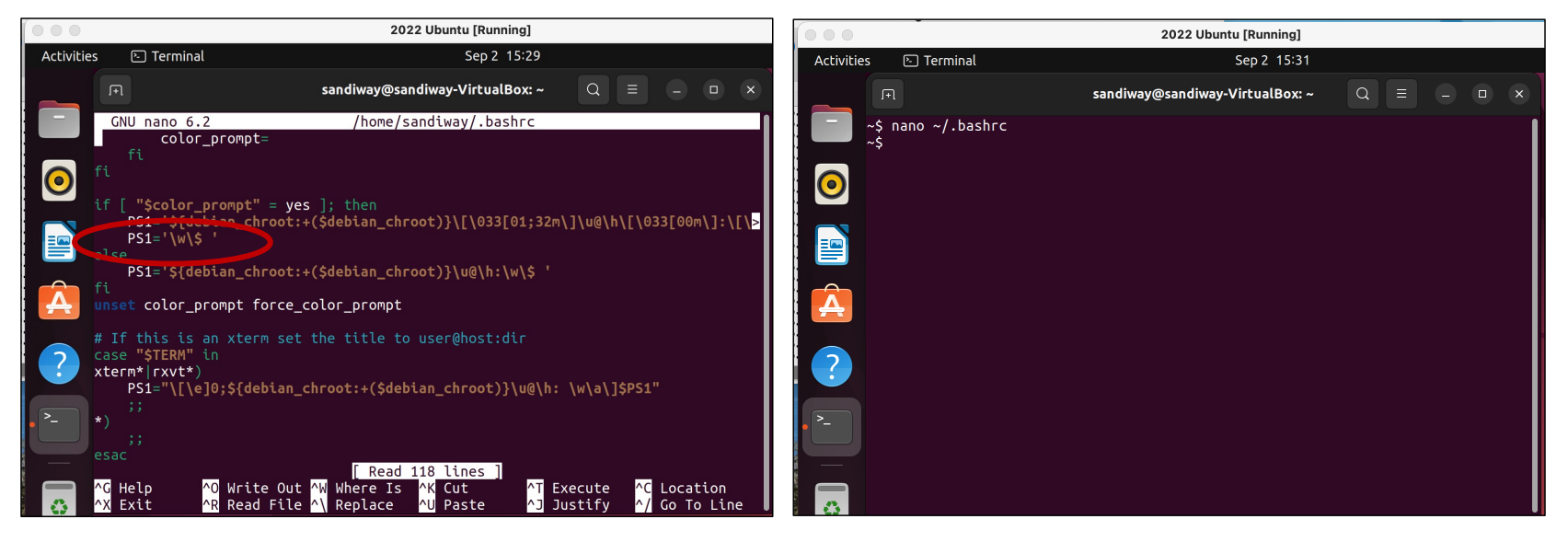

# Shell program

{1..10..2} means range from 1 to 10 incrementing by 2

; (semicolon) or newline terminates/separates statements

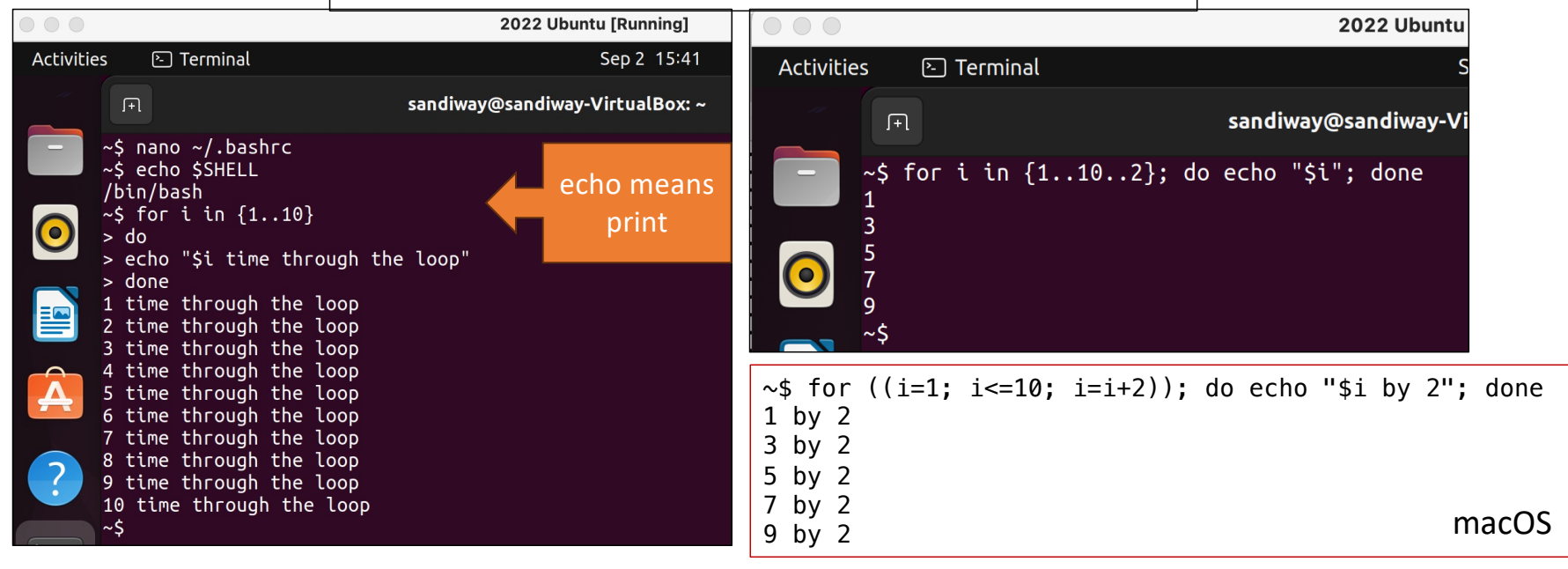